**Manual**

 **Logging in @ccess Online** 

**with 2-Factor Authentication**

**Procedures for individual account - single account performing identity verification** 

## **with mobile phone number**

1. Login with the username-password you have assigned at registration step

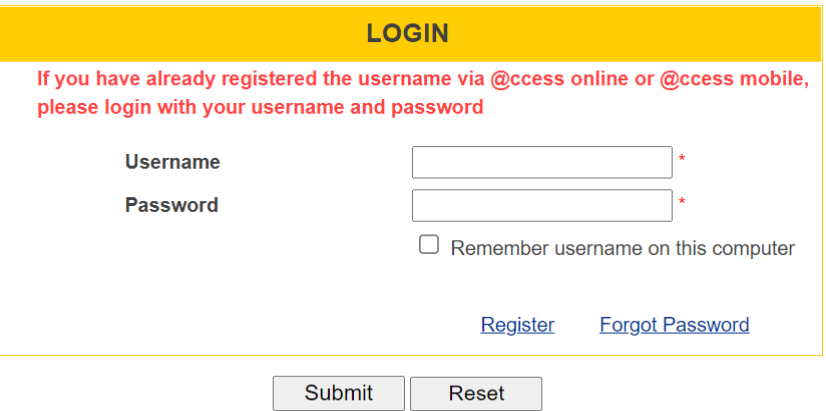

2. The system will send an OTP to the mobile phone number you have provided at registration step. Then, you must specify the OTP to proceed further. (If an invalid password has been entered for more than the specified number of time, you will need to contact Krungsri Asset Management officer to help proceed with OTP unlock.)

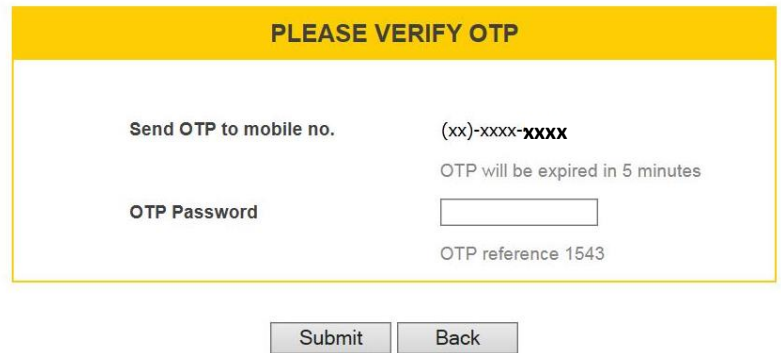

3. The log-in process is completed. You can start using the service immediately.

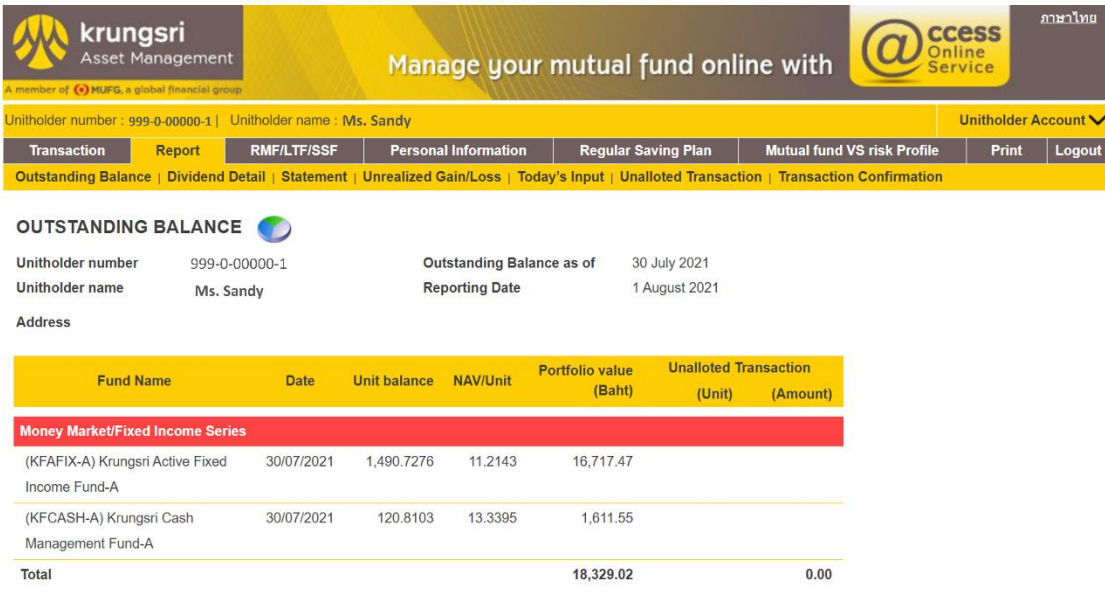

## **Procedures for single account performing identity verification with email,**

## **joint account, and juristic account\***

\*Juristic account will come into effect from 27 September 2021onwards.

1. Install the "Google Authenticator" app on your mobile phone. You can scan the below QR code, which is available on both IOS and Android systems.

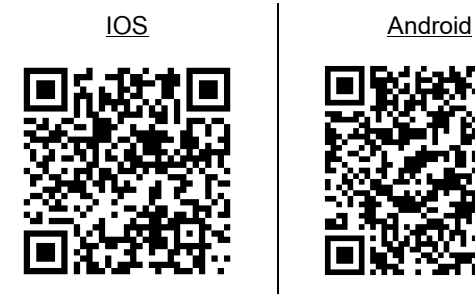

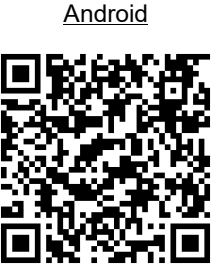

2. Login with the username-password you have assigned at registration step

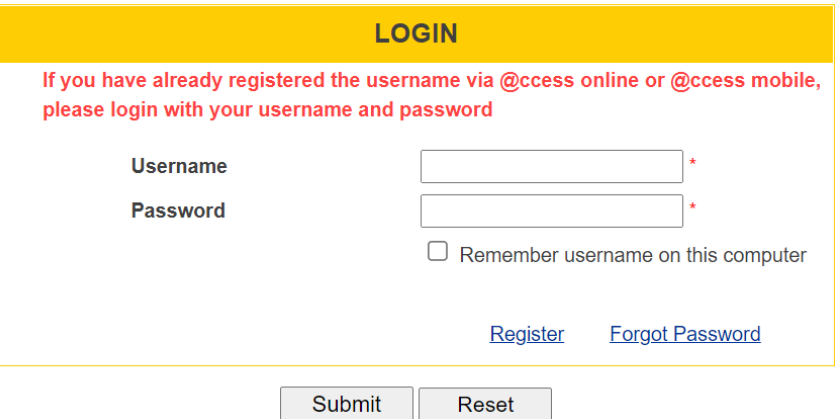

- 3. The system will check whether your username has already generated a QR code to link with Google Authenticator.
	- 3.1 If your username has never linked with Google Authenticator:
		- 3.1.1 The system will display QR Code on the screen of @ccess Online (The QR code is the specific information of each customer, please keep it confidential and do not share it with others. You can save the image of the QR code as a backup in case you lose your phone or in case you want to link it with other devices.)

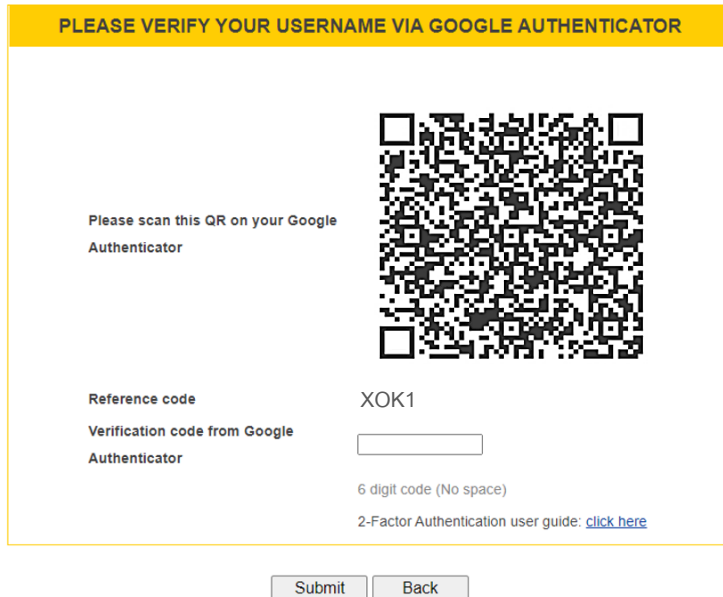

3.1.2 Open the "Google Authenticator" app to scan the QR code.

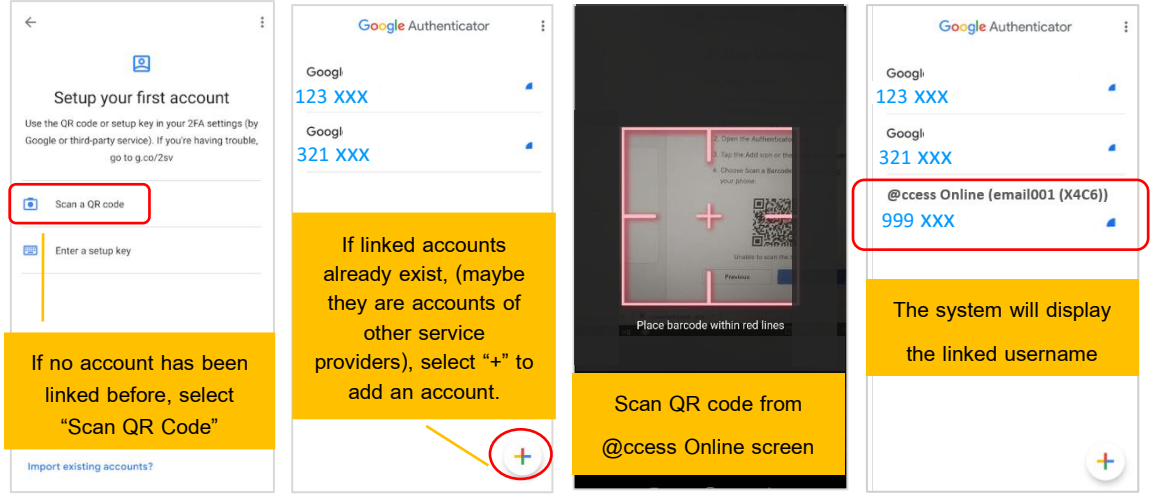

3.1.3 Enter the 6-digit-code you have got from Google Authenticator on the screen of @ccess Online (The 6-digit codes will change every 20 seconds, once the current code is expired, the newly generated code must be entered.)

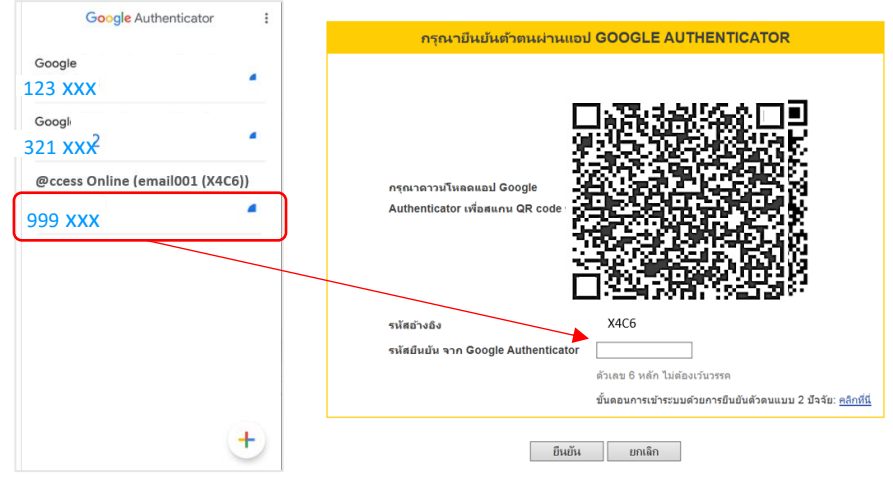

3.1.4 The log-in process is completed. You can start using the service immediately.

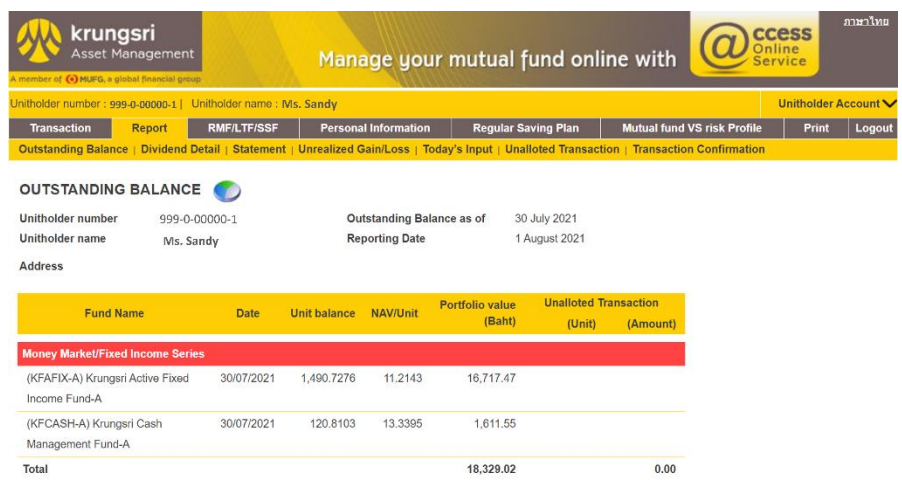

- 3.2 If the username has linked with Google Authenticator before:
	- 3.2.1 After logging-in with username-password, the system will display a screen for you to specify the

verification code from Google Authenticator

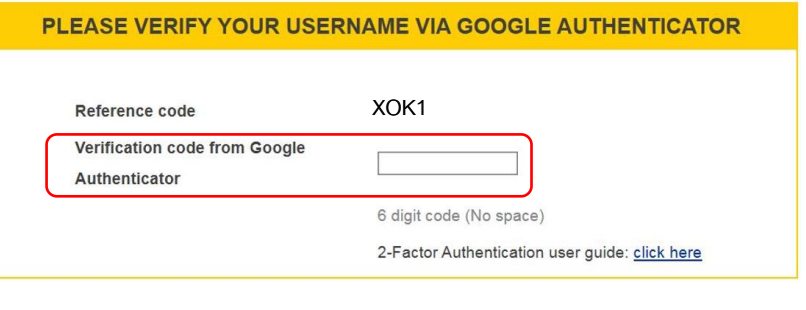

Back

3.2.2 Open the Google Authenticatorapp to enter the unexpired password on the system. (If an invalid password has been entered for more than the specified number of time, such username will be locked by the system and you will need to contact Krungsri Asset Management officer to help proceed with OTP unlock.)

Submit

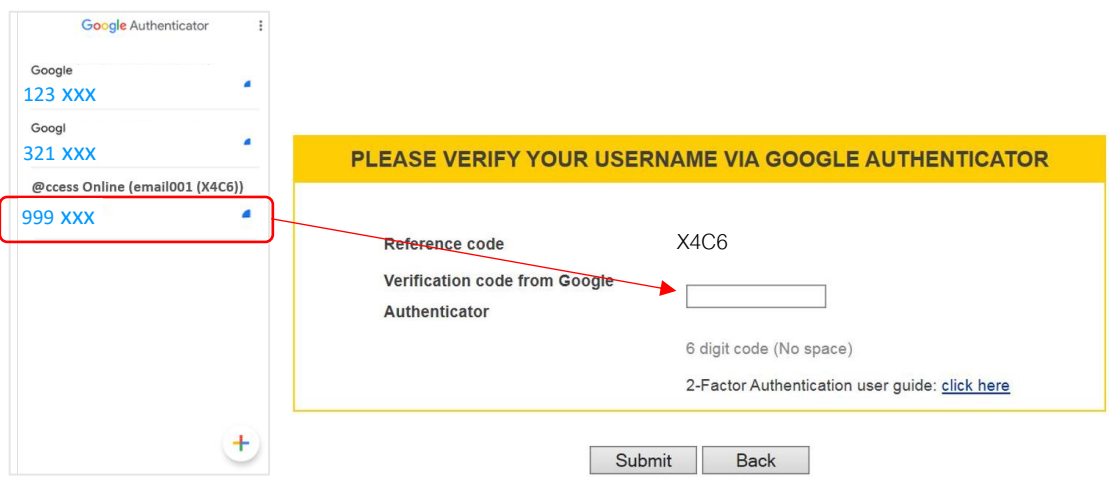

3.2.3 The log-in process is completed. You can start using the service immediately.

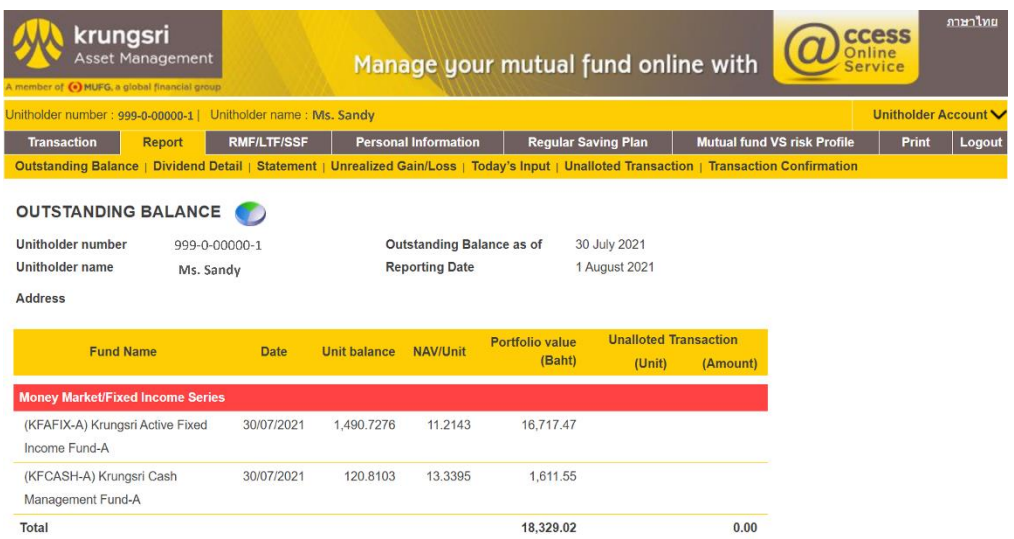